## **How to complete your Product Specific Training:**

- **1.** Link: https:[//www.sanlamelearning.co.za/login/index.php](http://www.sanlamelearning.co.za/login/index.php)
- **2.** Once on the login screen click on "Create new account":

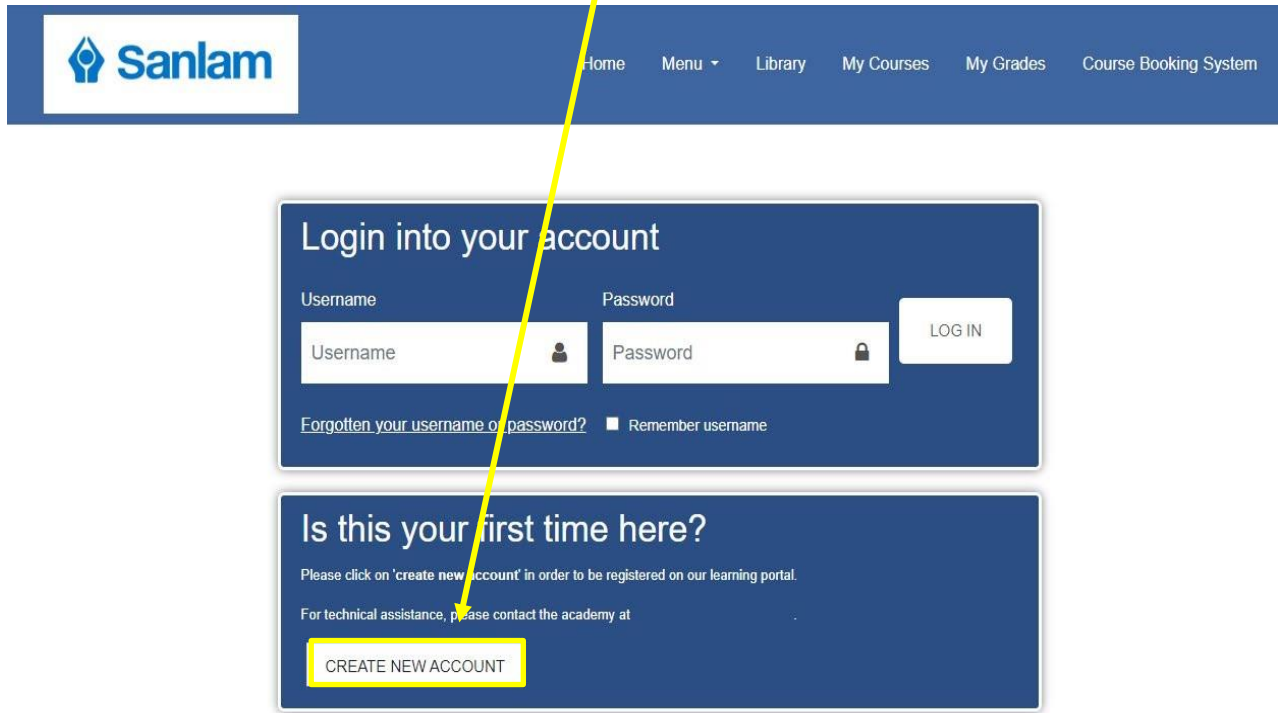

**3.** Then complete all your information as required.

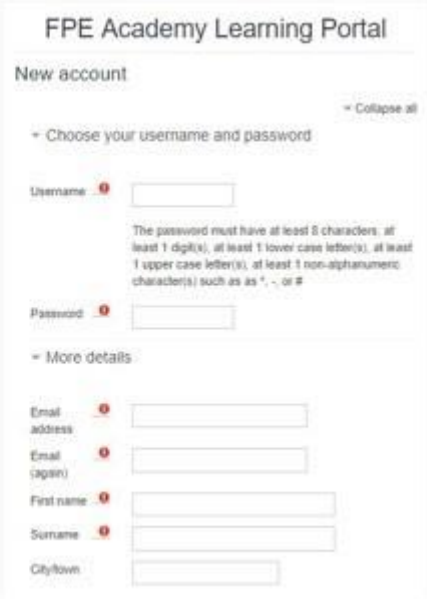

**4.** Once all your information is filled in, click on "Create my new account" at the bottom of the screen.

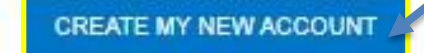

## **5.** Confirmation Message will then pop-up

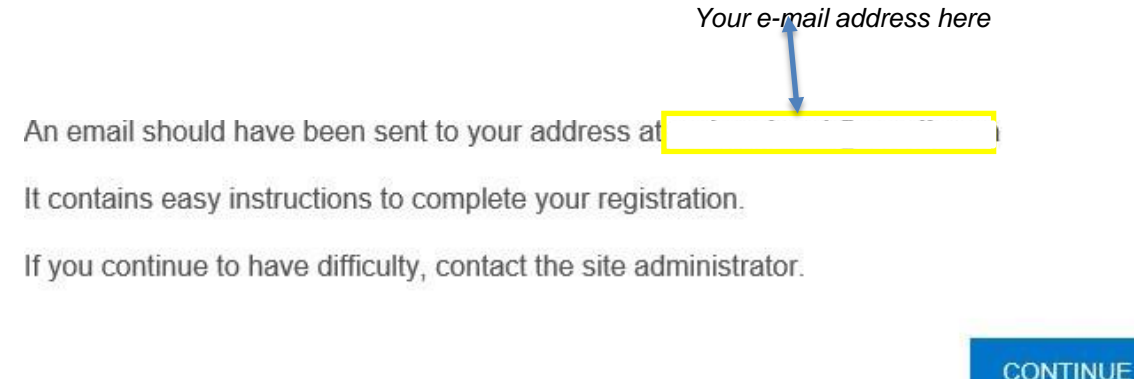

**When you see this message pop-up you need to check your e-mails in order to verify your registration.**

**PLEASE NOTE: If you click on the "continue" button on the screen it will redirect you to the login page. If you try logging in this message will pop-up again.**

**6.** Once you receive your verification e-mail; **click on the link in the e-mail in order to verify your e-mail address.**

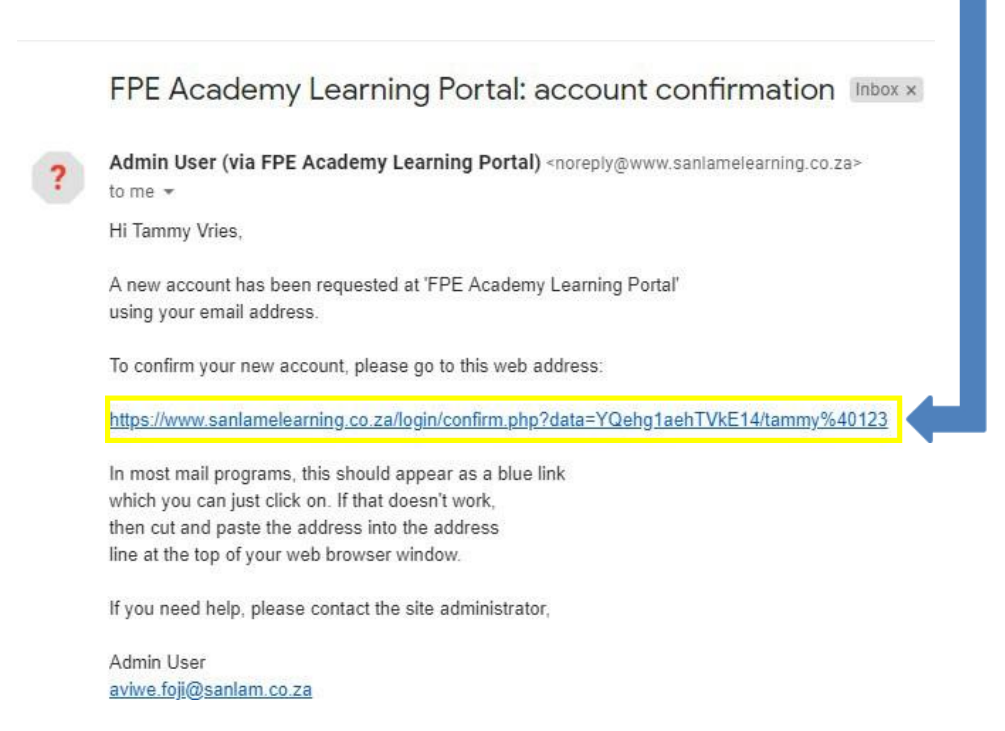

**7.** A new tab will open with your registration confirmation message then click on "*Continue*":

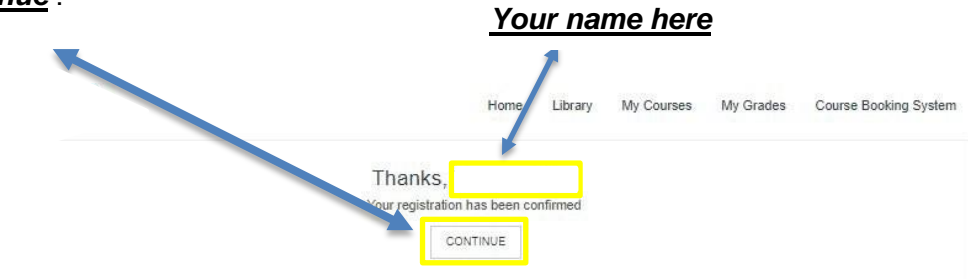

**8.** You will then be redirected to the **Sanlam eLearning Home Page**. You then have to click on "**Read more**" under "**Our courses**".

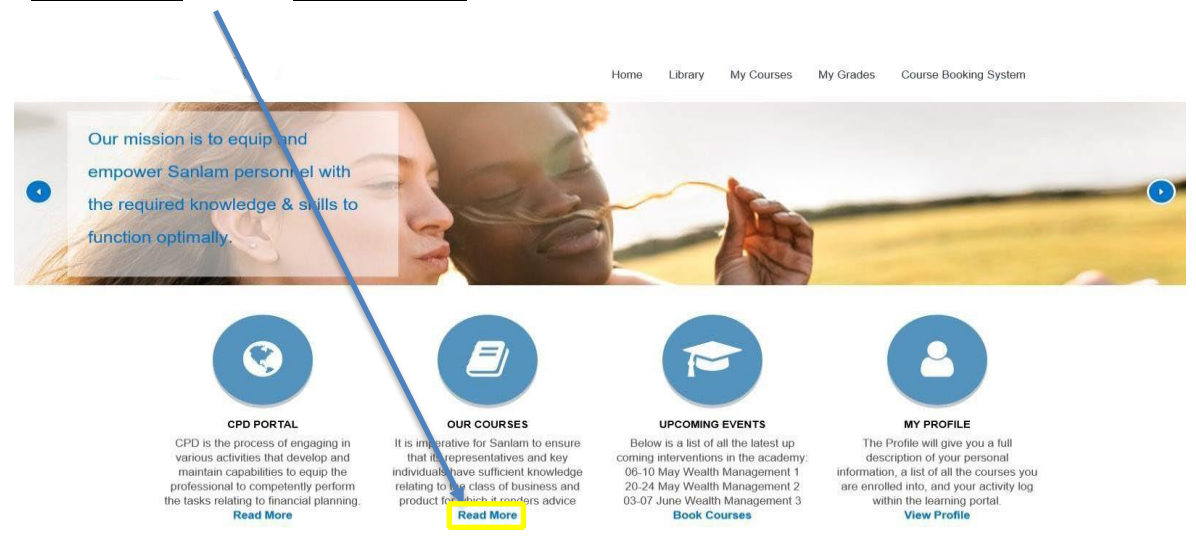

**9.** Once on the Courses page you will click on "*Go to Training Portal*" under "*Sanlam Corporate Product Specific Training*".

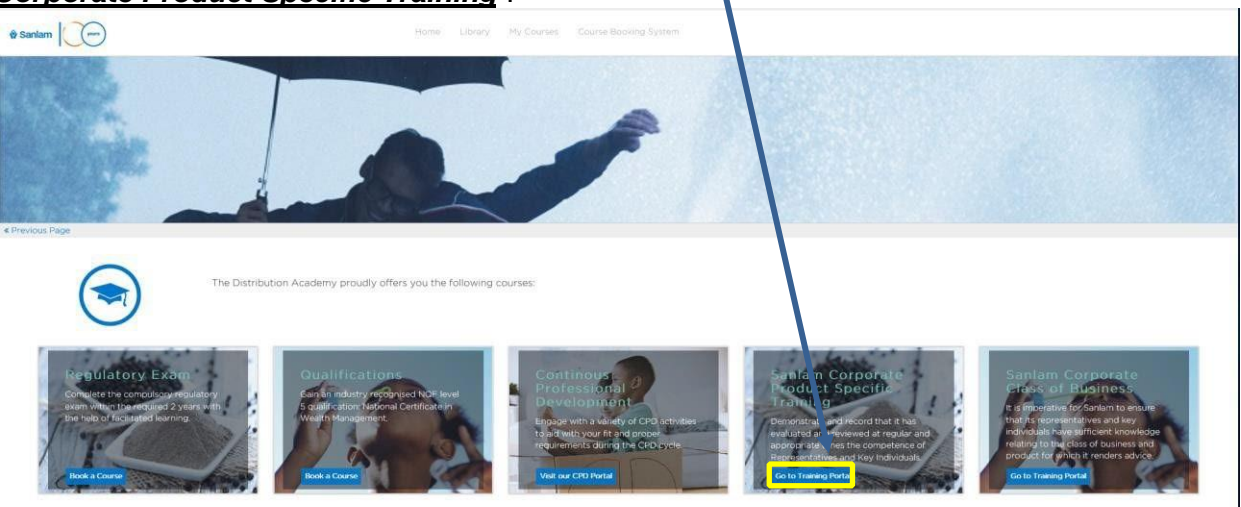

**10.** On the next screen you then scroll down and click on "*Go to training*" under "*Sanlam Umbrella Solutions"*

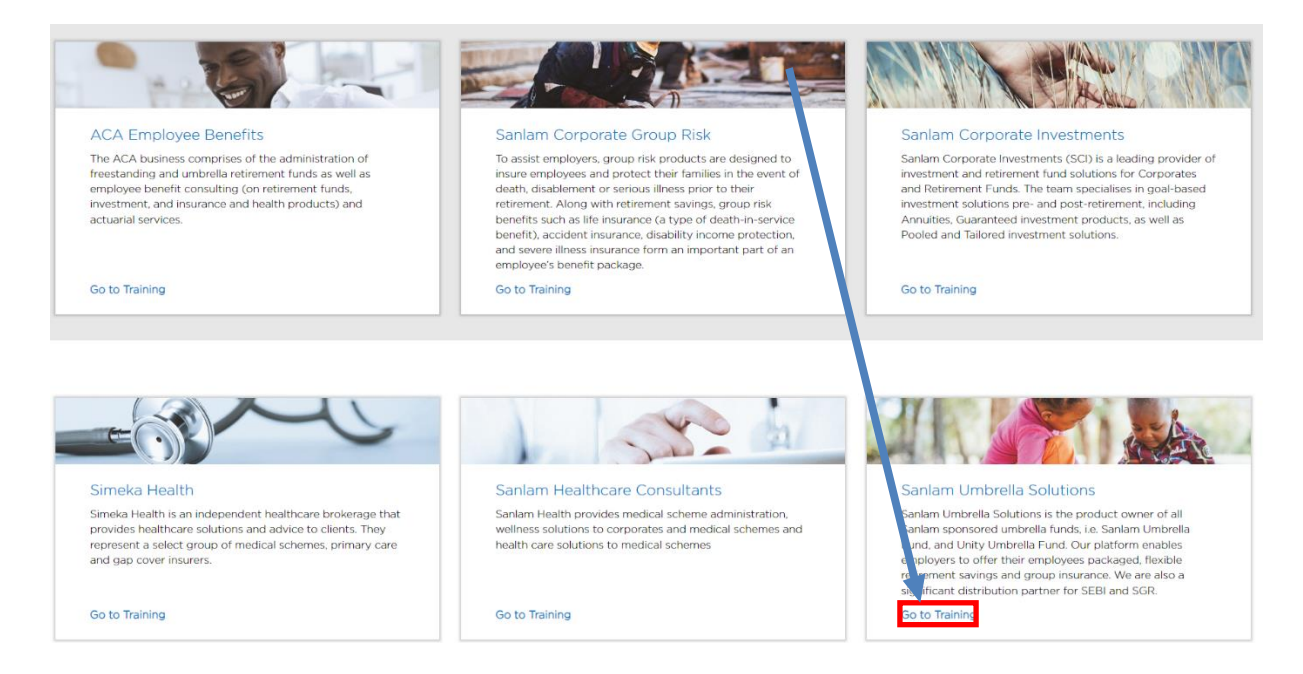

**11.** You will then be on the Sanlam Umbrella Solutions welcome screen, on this screen click on "*1.7 Pension Fund Benefit*".

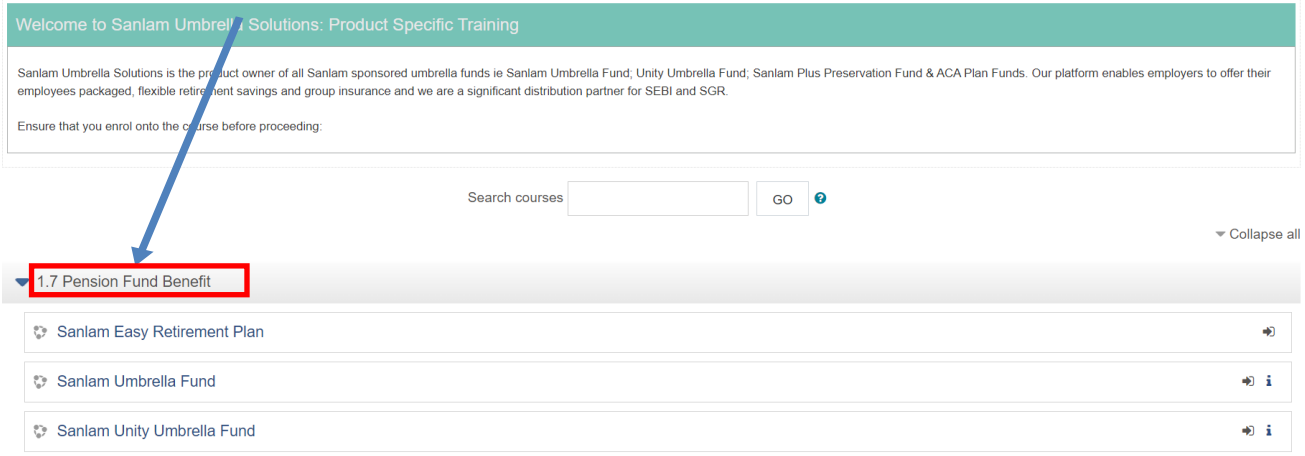

The menu will then drop down giving you the Sanlam Easy Retirement Plan, Sanlam Umbrella Fund and the Sanlam Unity Umbrella Fund as options, click on the assessment you wish to complete.

**12.** On the next screen you will see the options for "Study Material" and "Assessments"

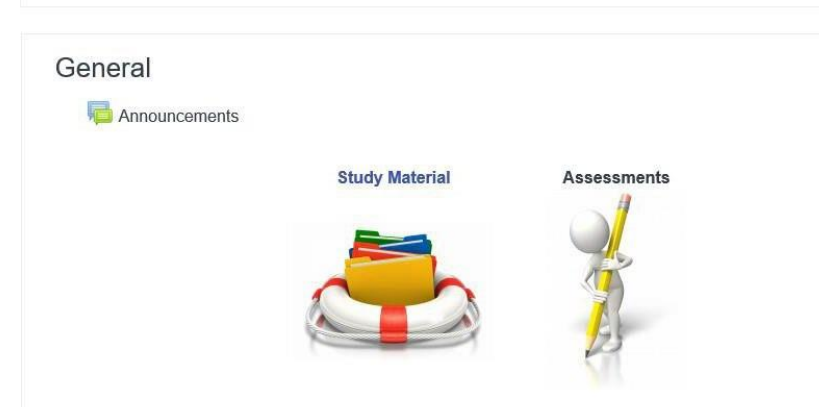

**13.** You can download the study material then click on the *arrow on the side* of the option

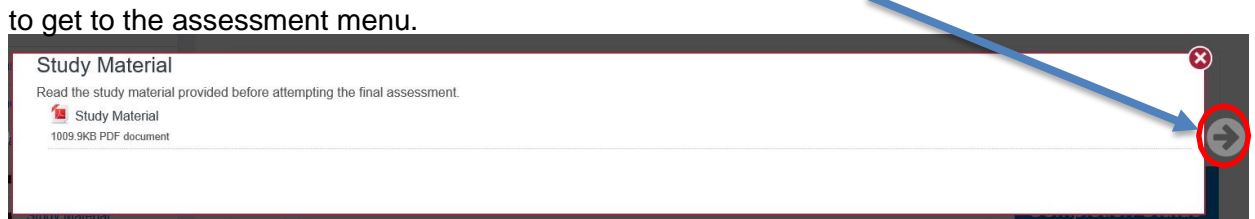

- **14.** On the assessment menu, click on "*Final assessment*" to begin the assessment.
- **15.** Once you complete the test, you will be redirected to the page that shows you all your answers saved. You can either "Return to attempt" to go back to answers you might want to change, or you can click on "Submit all and finish."

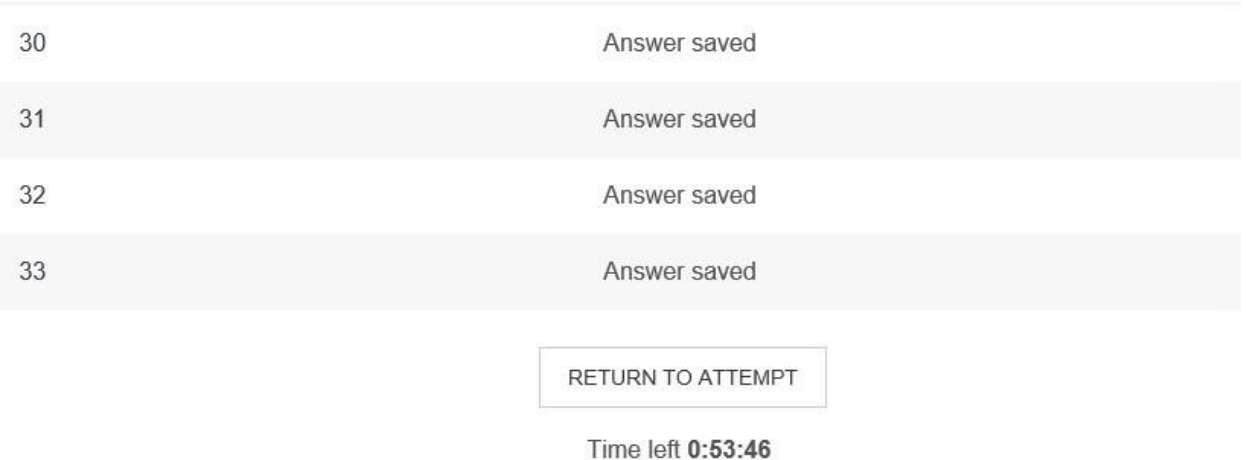

This attempt must be submitted by Monday, 16 September 2019, 2:50 PM.

SUBMIT ALL AND FINISH

- **16.** You will then be redirected to a page where your answers are marked and you are able to review it, once done, scroll to the bottom of the screen and click on **Finish review**
- **17.** Should you obtain a percentage of 80% or higher you then click on "Get your Certificate" in order to download your certificate.